This template should be used to report problems with Visual Studio and debugger to enable us (Xamarin) to stabilize the Visuals Studio Xamarin-Software.

### **Please fill out this template completely and post in on the thread:**

[http://forums.xamarin.com/discussion/33738/proposal-solving-of-the-debugger-problems-version-3-9-](http://forums.xamarin.com/discussion/33738/proposal-solving-of-the-debugger-problems-version-3-9-302#latest) [302#latest](http://forums.xamarin.com/discussion/33738/proposal-solving-of-the-debugger-problems-version-3-9-302#latest) (or another new thread…?) (and/or send it to xxx.yyy@zz.com …?)

## **The base versions for reporting of problems are (please make sure, that you have installed at least this version's or higher):**

- **Visual Studio-Xamarin-Version: 3.9.302**
- **MAC-Xamarin-Studio-Version: 5.7.1 / build 17**
- **…?**
- $\triangleright$  If you don't know, how to update, see description at the end of this document.

### **Header-table (please fill-out completely)**

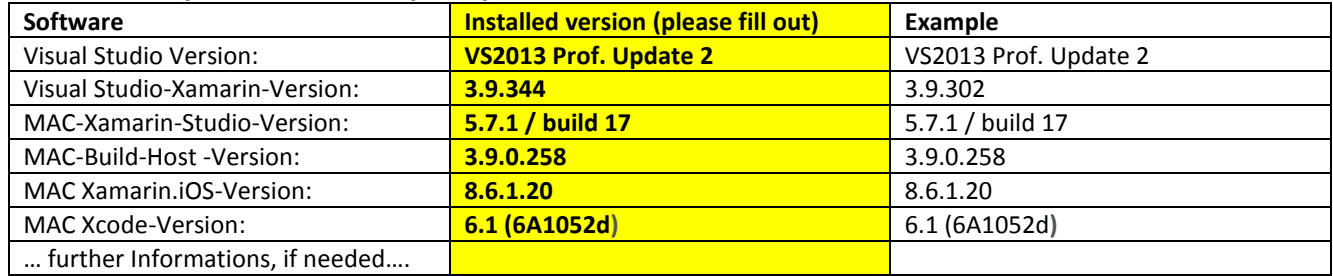

**Date of report: 02.03.2015**

### **Problem description(s):**

**iOS:**

### **Empty template (for copy-paste):**

[ **-** ] Problems: [ **- ]** No problems

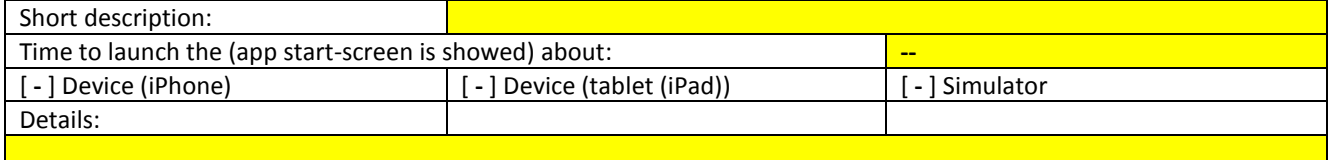

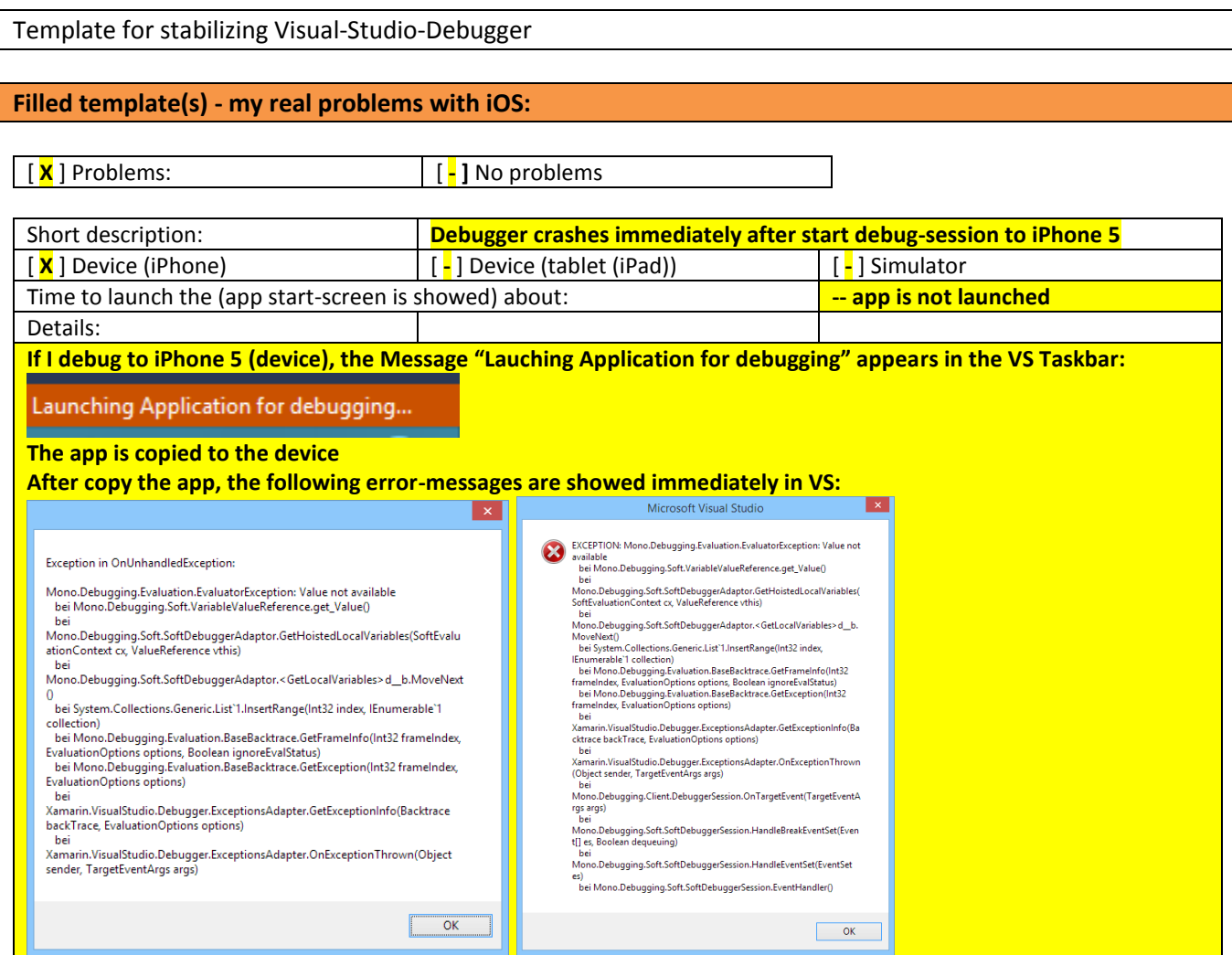

**The app then is closed on the Iphone 5 and also the debug-session in VS2013 is closed. Note: This problem don't occur, if I debug to the iPad (Device) or if I debug to iOS-Simulator on the MAC. So.. debug iOS (iPhone 5 device) is not possible…!**

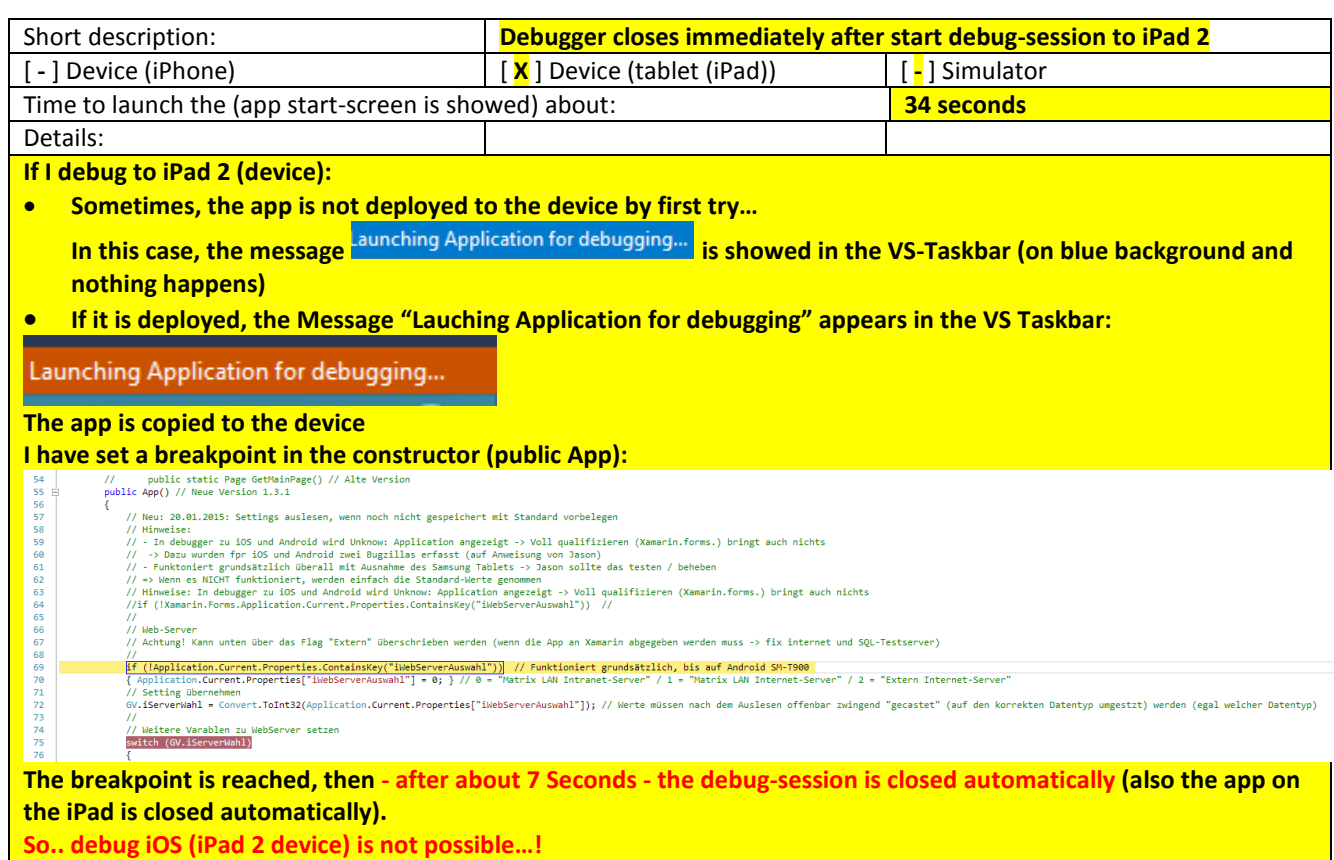

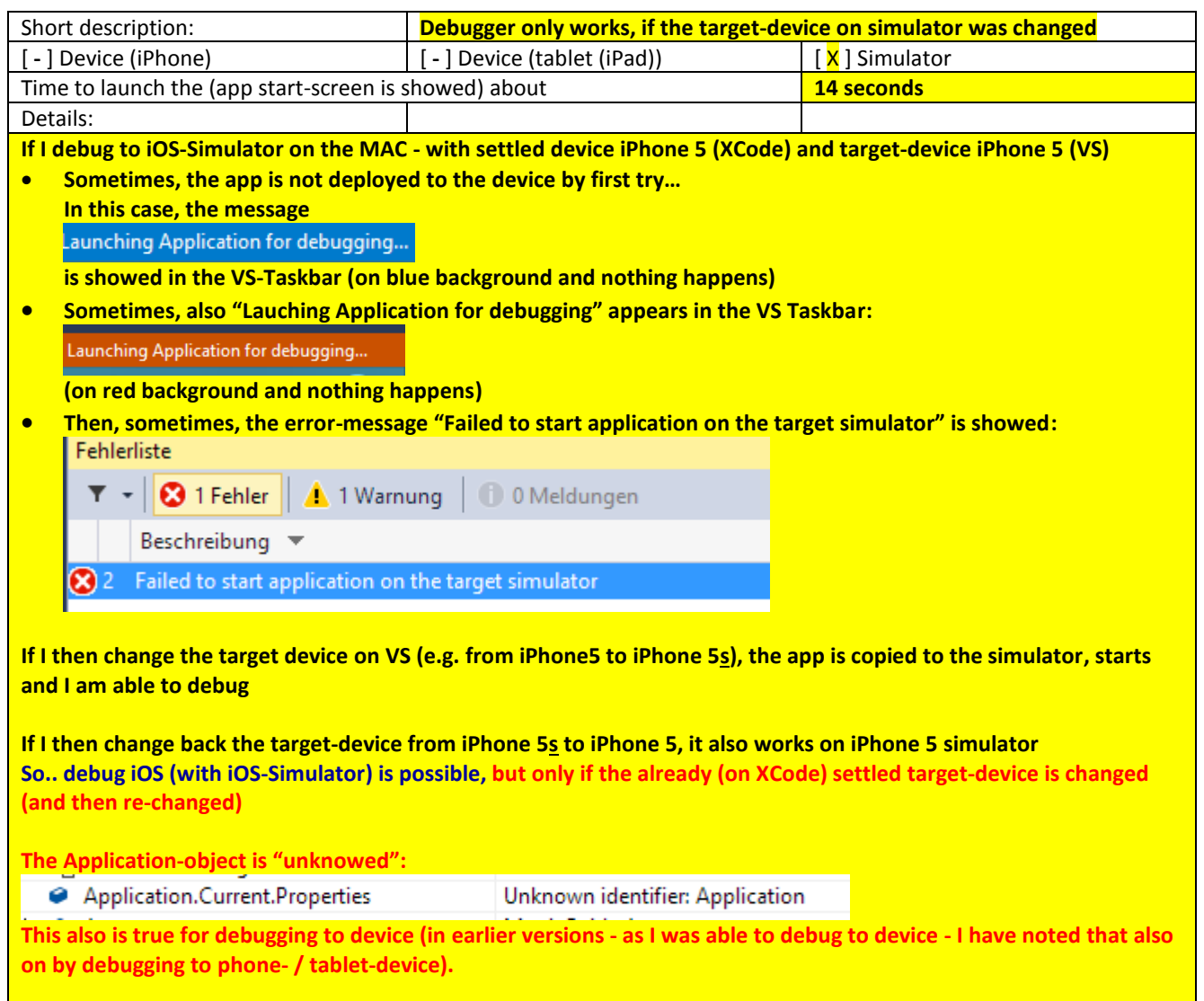

**Android:**

# **Empty template (for copy-paste):**

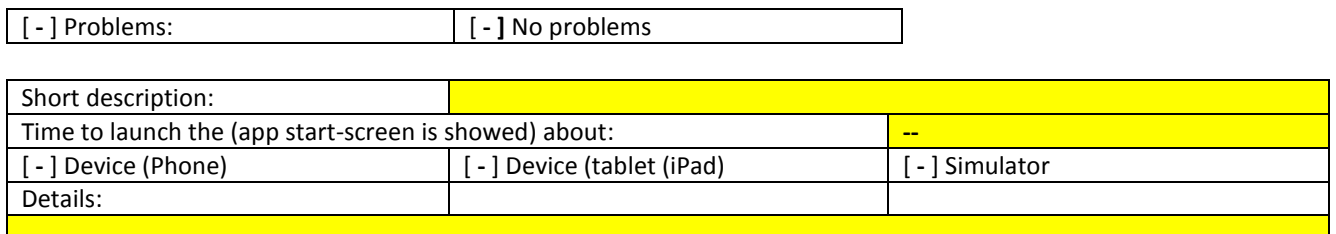

# **Filled template(s) - my real problems with Android:**

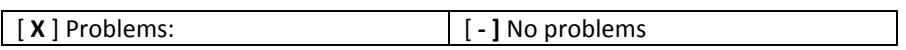

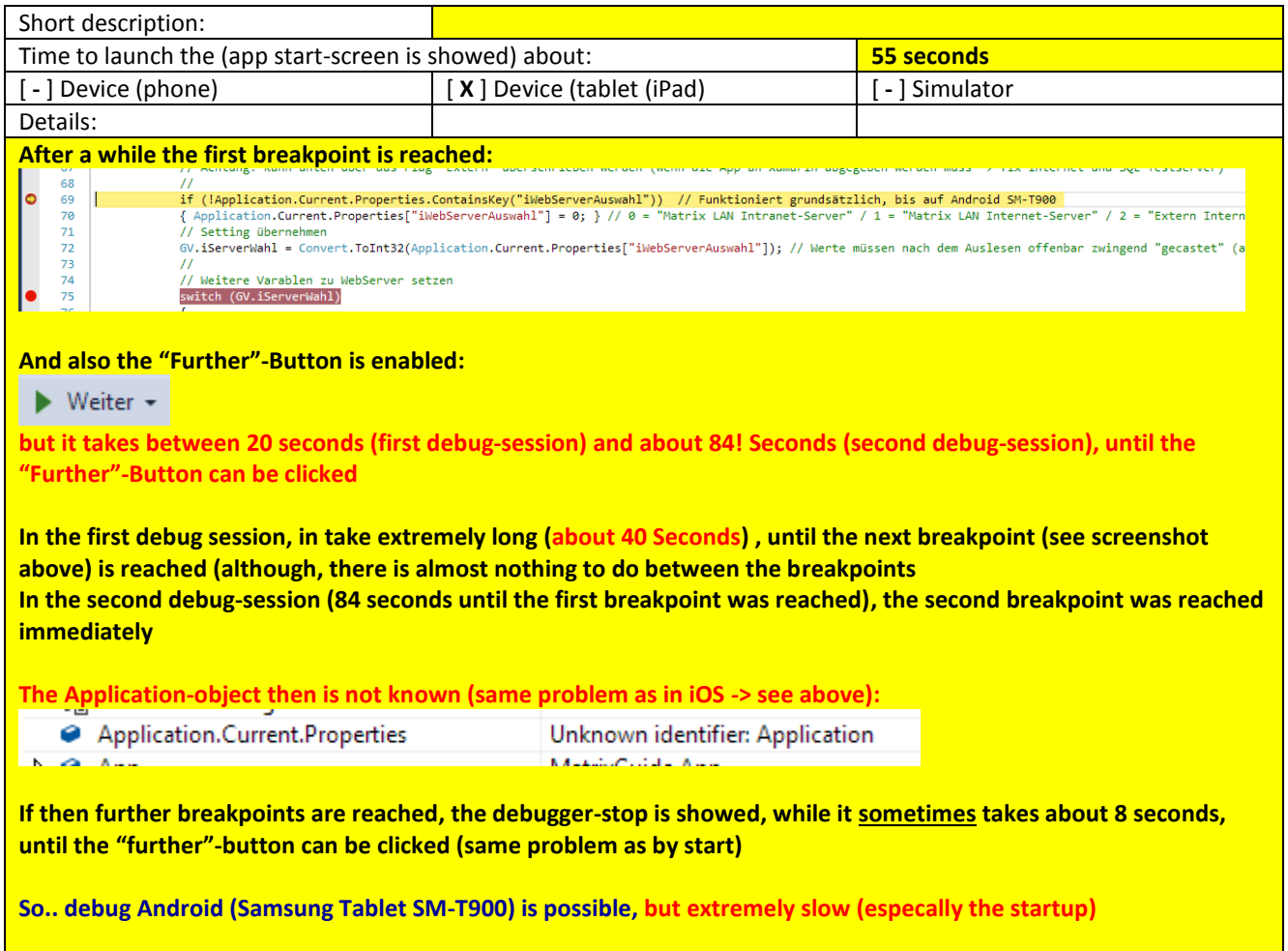

#### **How to update the software…?**

### **Xamarin for Visual Studio:**

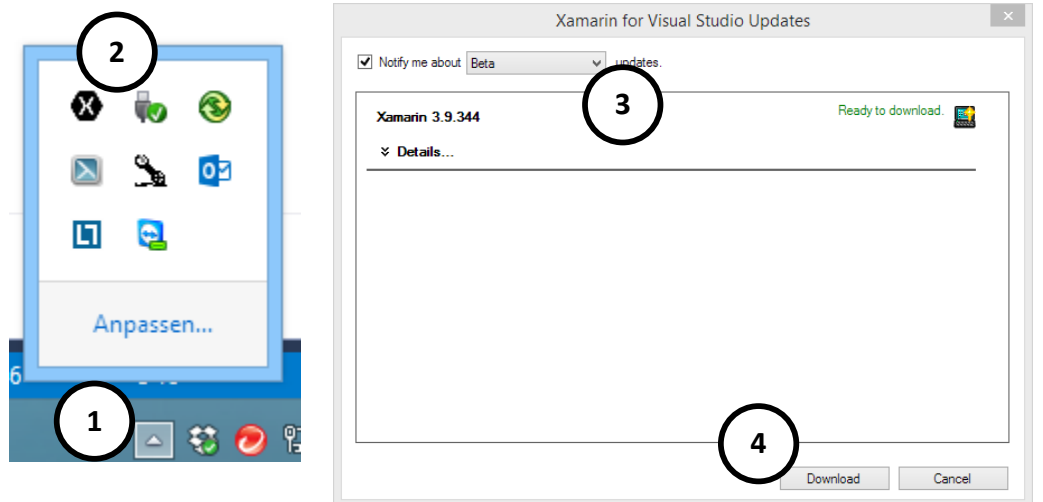

- On your taskbar **( 1 )** , search for the Xamarin-Icon **( 2 )**
- Click the Xamarin-Icon **( 2 )**
- Make sure, that your are on the **Beta ( ? )**-channel **( 3 )**
- Make sure, that Version 2.9.344 (or higher) is selected and klick **"Download" ( 4 )**

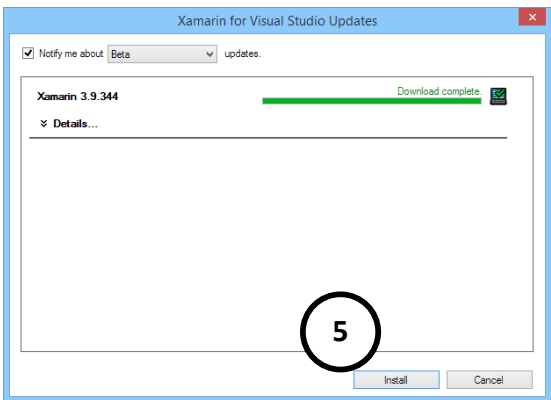

- After download, click **Install ( 5 )**
- *See next page..*

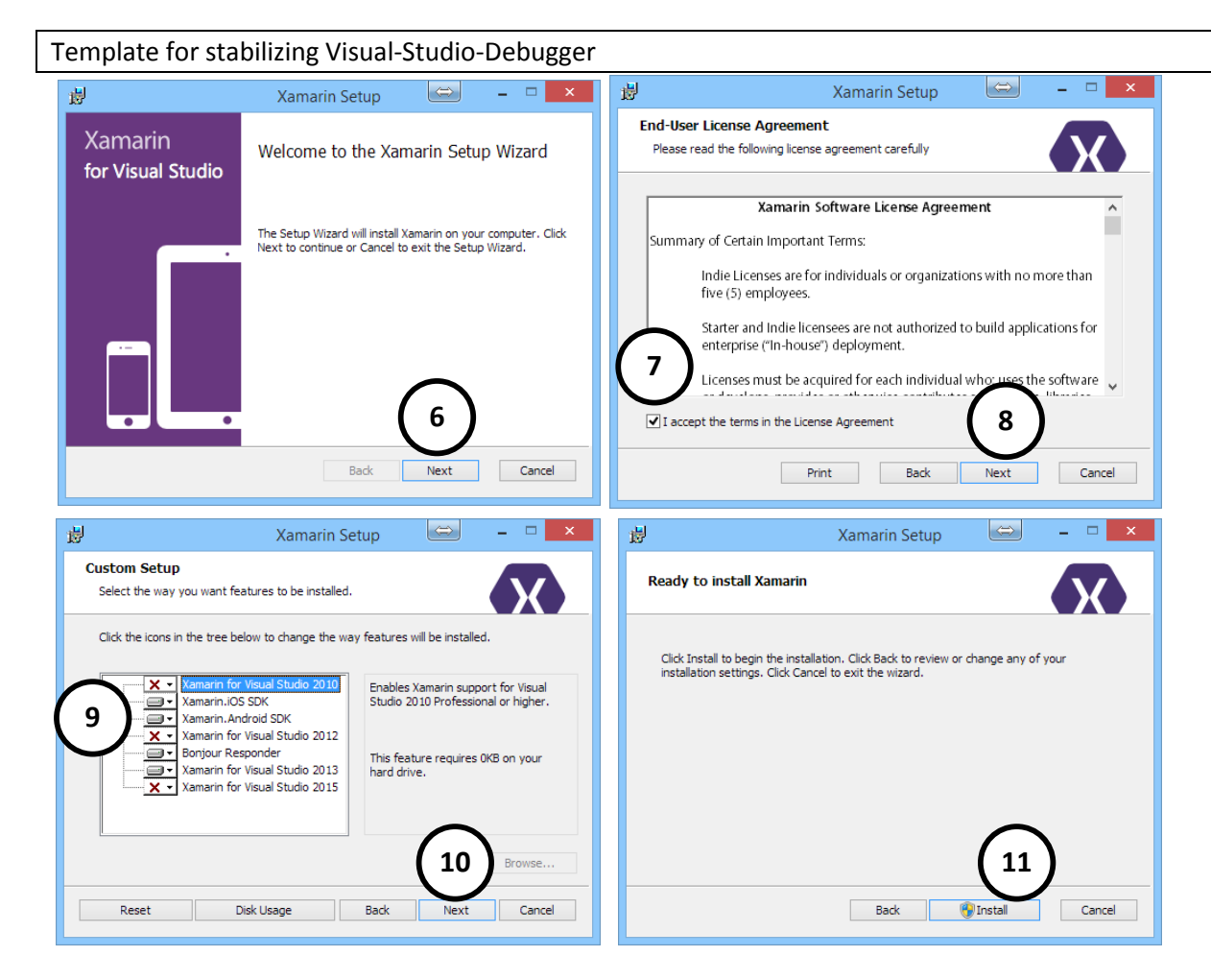

- Click **Next ( 6 ), Accept License Agreement ( 7 )** and **click next ( 8 )**
- Change the settings to the features **(only if needed) ( 9 )** and click **"Next" ( 10 )**
- Click **"Install" ( 11 )**
	- Note: You have to confirm the elevation prompt after clicking "Install"

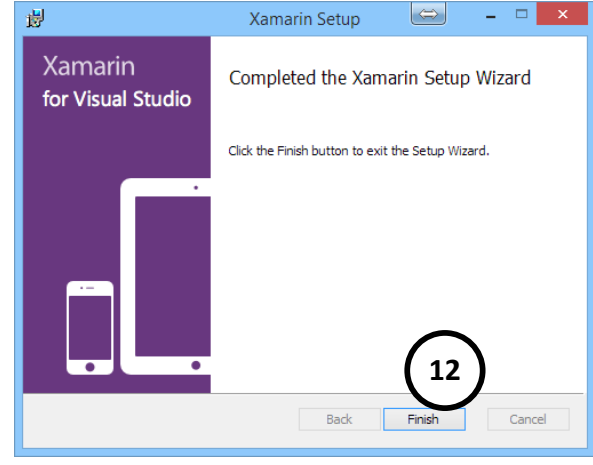

Click **"Finish" ( 12 )**

## **Note: After the update, you have to restart Visual Studio**

*See next page…*

 After restart Visual Studio, you often will lose the connection to the MAX Build Host (iOS). In this case the message **( 13 )** will be showed:

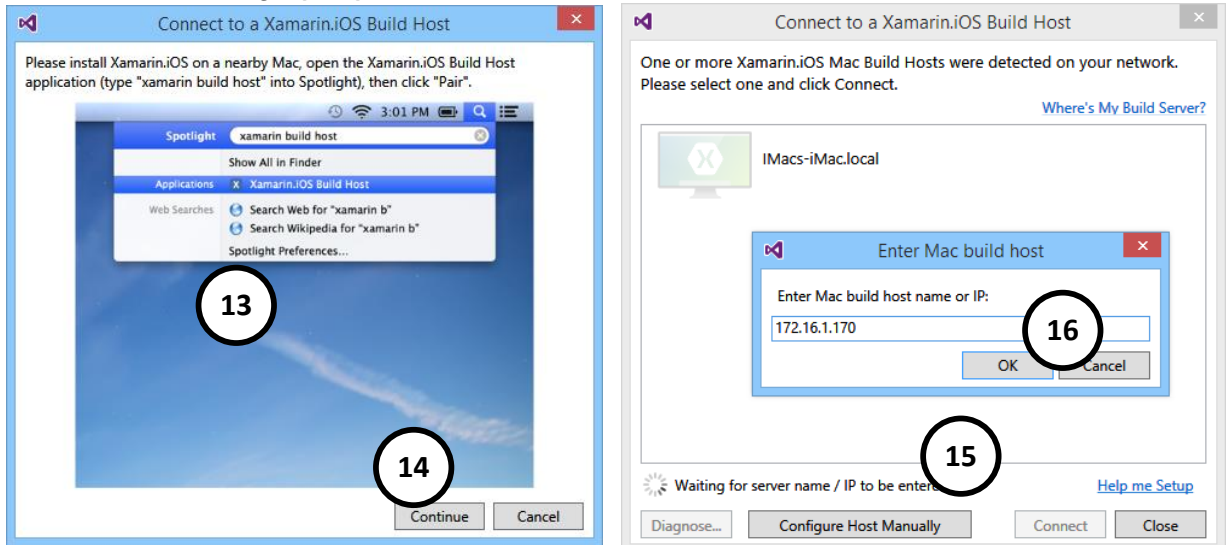

- Click "Continue" **( 14 )**
- The message "Connect to a Xamarin.iOS Build Host" appears
- Click "Configure Host Manually" **( 15 )**, type in the **IP-address of your MAC** an click **"OK" ( 16 )**
- Now, you should be able to debug to iOS...

**Further descriptions to update Software on MAC…**